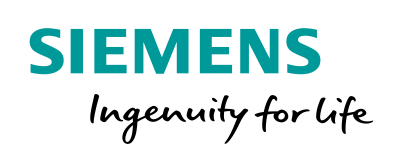

Industry Online Support

NEWS

 $\sqrt{2}$ 

# TIA Translation Tool V2.x

Ø

TIA Portal-Projekttexte automatisch übersetzen

**<https://support.industry.siemens.com/cs/ww/de/view/109475709>**

Siemens Industry **Online** Support

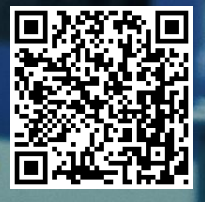

## <span id="page-1-0"></span>**Gewährleistung und Haftung**

**Hinweis** Die Anwendungsbeispiele sind unverbindlich und erheben keinen Anspruch auf Vollständigkeit hinsichtlich Konfiguration und Ausstattung sowie jeglicher Eventualitäten. Die Anwendungsbeispiele stellen keine kundenspezifischen Lösungen dar, sondern sollen lediglich Hilfestellung bieten bei typischen Aufgabenstellungen. Sie sind für den sachgemäßen Betrieb der beschriebenen Produkte selbst verantwortlich. Diese Anwendungsbeispiele entheben Sie nicht der Verpflichtung zu sicherem Umgang bei Anwendung, Installation, Betrieb und Wartung. Durch Nutzung dieser Anwendungsbeispiele erkennen Sie an, dass wir über die beschriebene Haftungsregelung hinaus nicht für etwaige Schäden haftbar gemacht werden können. Wir behalten uns das Recht vor, Änderungen an diesen Anwendungsbeispiele jederzeit ohne Ankündigung durchzuführen. Bei Abweichungen zwischen den Vorschlägen in diesem Anwendungsbeispiel und anderen Siemens Publikationen, wie z. B. Katalogen, hat der Inhalt der anderen Dokumentation Vorrang.

> Für die in diesem Dokument enthaltenen Informationen übernehmen wir keine Gewähr.

Unsere Haftung, gleich aus welchem Rechtsgrund, für durch die Verwendung der in diesem Applikationsbeispiel beschriebenen Beispiele, Hinweise, Programme, Projektierungs- und Leistungsdaten usw. verursachte Schäden ist ausgeschlossen, soweit nicht z. B. nach dem Produkthaftungsgesetz in Fällen des Vorsatzes, der groben Fahrlässigkeit, wegen der Verletzung des Lebens, des Körpers oder der Gesundheit, wegen einer Übernahme der Garantie für die Beschaffenheit einer Sache, wegen des arglistigen Verschweigens eines Mangels oder wegen Verletzung wesentlicher Vertragspflichten zwingend gehaftet wird. Der Schadensersatz wegen Verletzung wesentlicher Vertragspflichten ist jedoch auf den vertragstypischen, vorhersehbaren Schaden begrenzt, soweit nicht Vorsatz oder grobe Fahrlässigkeit vorliegt oder wegen der Verletzung des Lebens, des Körpers oder der Gesundheit zwingend gehaftet wird. Eine Änderung der Beweislast zu Ihrem Nachteil ist hiermit nicht verbunden.

Weitergabe oder Vervielfältigung dieser Anwendungsbeispiele oder Auszüge daraus sind nicht gestattet, soweit nicht ausdrücklich von der Siemens AG zugestanden.

**Securityhinweise** Siemens bietet Produkte und Lösungen mit Industrial Security-Funktionen an, die den sicheren Betrieb von Anlagen, Systemen, Maschinen und Netzwerken unterstützen.

Um Anlagen, Systeme, Maschinen und Netzwerke gegen Cyber-Bedrohungen zu sichern, ist es erforderlich, ein ganzheitliches Industrial Security-Konzept zu implementieren (und kontinuierlich aufrechtzuerhalten), das dem aktuellen Stand der Technik entspricht. Die Produkte und Lösungen von Siemens formen nur einen Bestandteil eines solchen Konzepts.

Der Kunde ist dafür verantwortlich, unbefugten Zugriff auf seine Anlagen, Systeme, Maschinen und Netzwerke zu verhindern. Systeme, Maschinen und Komponenten sollten nur mit dem Unternehmensnetzwerk oder dem Internet verbunden werden, wenn und soweit dies notwendig ist und entsprechende Schutzmaßnahmen (z.B. Nutzung von Firewalls und Netzwerksegmentierung) ergriffen wurden.

Zusätzlich sollten die Empfehlungen von Siemens zu entsprechenden Schutzmaßnahmen beachtet werden. Weiterführende Informationen über Industrial Security finden Sie unter [http://www.siemens.com/industrialsecurity.](http://www.siemens.com/industrialsecurity)

Die Produkte und Lösungen von Siemens werden ständig weiterentwickelt, um sie noch sicherer zu machen. Siemens empfiehlt ausdrücklich, Aktualisierungen durchzuführen, sobald die entsprechenden Updates zur Verfügung stehen und immer nur die aktuellen Produktversionen zu verwenden. Die Verwendung veralteter oder nicht mehr unterstützter Versionen kann das Risiko von Cyber-Bedrohungen erhöhen.

Um stets über Produkt-Updates informiert zu sein, abonnieren Sie den Siemens Industrial Security RSS Feed unte[r http://www.siemens.com/industrialsecurity.](http://www.siemens.com/industrialsecurity)

## **Inhaltsverzeichnis**

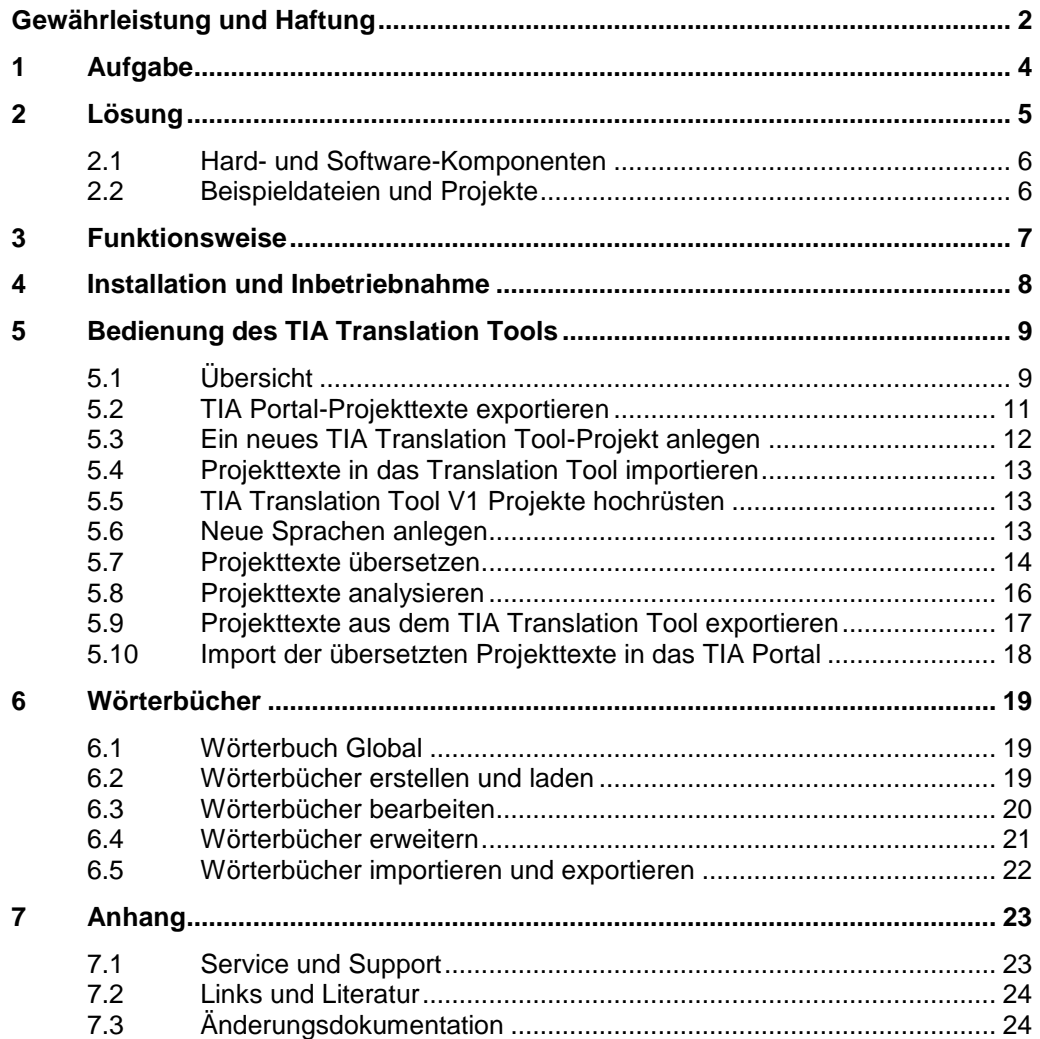

## <span id="page-3-0"></span>**1 Aufgabe**

### **Einführung**

Sie haben ein TIA Portal-Projekt in einer Projektsprache erstellt und möchten dieses nun in mehrere Zielsprachen übersetzen. Um Projekttexte in andere Sprachen zu übersetzen, gibt es mehrere Möglichkeiten. Einerseits können Sie die einzelnen Projekttexte im TIA Portal händisch anpassen oder die Projekttexte von einem externen Dienstleister übersetzen lassen. Dieses Anwendungsbeispiel zeigt Ihnen andererseits, wie Sie mit dem TIA Translation Tool V2.x schnell, unabhängig und effizient Projekttexte übersetzen können.

Abbildung 1-1

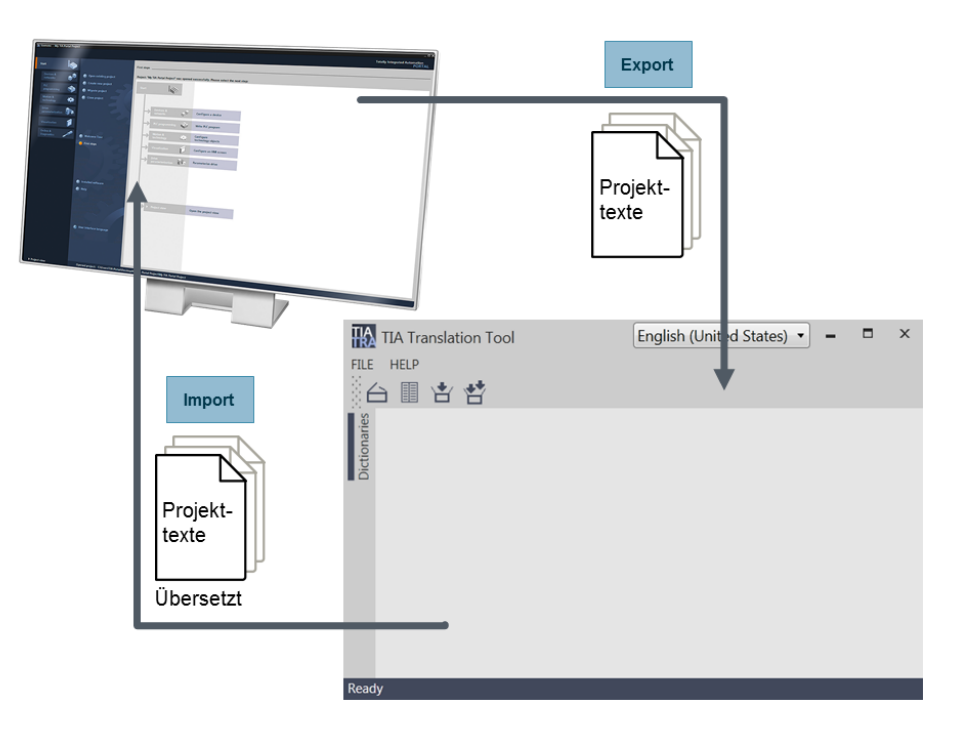

## <span id="page-4-0"></span>**2 Lösung**

Mit dem TIA Translation Tool V2 übersetzen Sie Ihre Projekttexte automatisch mit Hilfe von Wörterbüchern. Durch immer umfassendere Wörterbücher erreichen Sie mit der Zeit einen hohen automatischen Übersetzungsgrad.

#### **Vorteile**

Das TIA Translation Tool V2 bietet Ihnen folgende Vorteile:

- Im Vergleich zum TIA Translation Tool V1 vereinfachte Oberfläche.
- Effektive Übersetzung durch umfassende Wörterbücher.
- Zeit- und Kostenersparnis durch automatische Übersetzung.

#### **Abgrenzung**

Dieses Anwendungsbeispiel enthält keine Beschreibung von:

• TIA Portal (Projektierung)

Grundlegende Kenntnisse über dieses Thema werden vorausgesetzt.

#### **Voraussetzungen**

- Installation des TIA Translation Tools V2
- Exportierte TIA Portal-Projekttexte
- **Hinweis** Sie benötigen für dieses Anwendungsbeispiel eine Projekttextdatei, die Sie im TIA Portal aus Ihrem Projekt exportieren.

## <span id="page-5-0"></span>**2.1 Hard- und Software-Komponenten**

#### **Gültigkeit**

Dieses Anwendungsbeispiel ist gültig für folgende Software-Versionen:

- TIA Portal ab V14
- TIA Translation Tool V2

#### **Verwendete Komponenten**

Das Anwendungsbeispiel wurde mit den nachfolgenden Komponenten erstellt:

#### **Software-Komponenten**

Tabelle 2-1

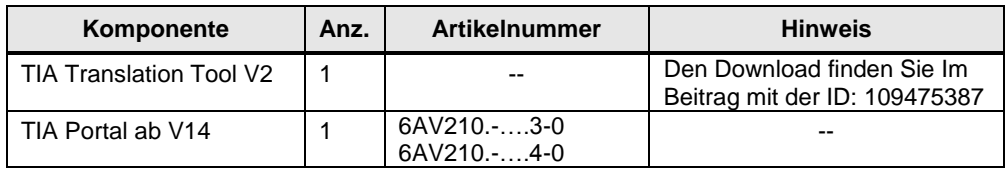

## <span id="page-5-1"></span>**2.2 Beispieldateien und Projekte**

Die folgende Tabelle enthält alle Dateien und Projekte, die in diesem Anwendungsbeispiel verwendet werden.

Tabelle 2-2

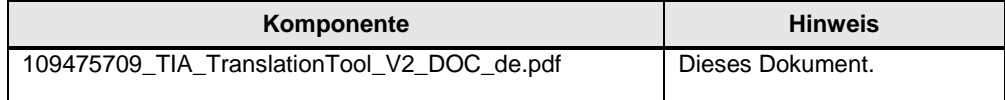

## <span id="page-6-0"></span>**3 Funktionsweise**

#### **Gesamtübersicht**

Die folgende Abbildung zeigt die grundsätzliche Funktionsweise der Übersetzung mit dem TIA Translation Tool.

Abbildung 3-1 Übersicht

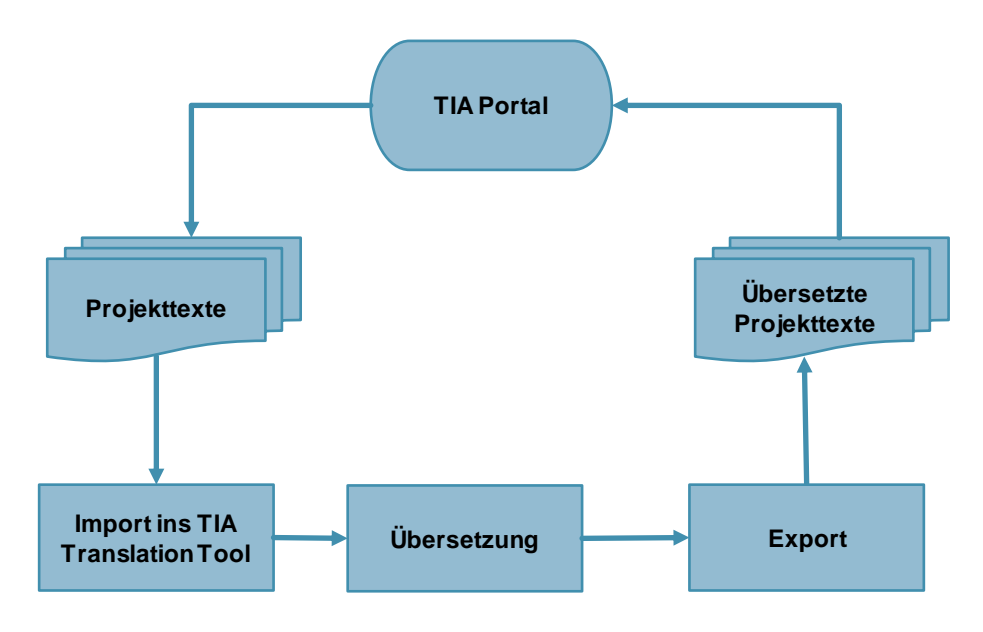

Das TIA Translation Tool übersetzt Ihre Projekttexte mithilfe der hinterlegten Wörterbücher. Je häufiger Sie das TIA Translation Tool nutzen, desto umfassender werden die vorhandenen Wörterbücher. Da Sie jeden Begriff nur einmal händisch übersetzen und anschließend in ein Wörterbuch speichern, müssen Sie in Zukunft immer weniger händisch übersetzen.

Das Anwendungsbeispiel zeigt, wie Sie das TIA Translation Tool bedienen und welche Schritte nötig sind, um Projekttexte aus dem TIA Portal zu übersetzen.

#### **Allgemeine Vorgehensweise**

- 1. Export der Projekttexte aus dem TIA Portal.
- 2. Import der Projekttexte in ein TIA Translation Tool-Projekt.
- 3. Übersetzung im TIA Translation Tool.
- 4. Export der übersetzten Projekttexte aus dem TIA Translation Tool.
- 5. Import der übersetzten Projekttexte in das TIA Portal.

Im Kapitel [5](#page-8-0) wird diese Vorgehensweise detailliert beschrieben.

## <span id="page-7-0"></span>**4 Installation und Inbetriebnahme**

#### **Installation der Software**

Um das TIA Translation Tool zu installieren, gehen Sie wie folgt vor:

1. Laden Sie die Datei "TIATranslationTool\_V2.x\_setup.exe" von der Beitragsseite dieses Anwendungsbeispiels herunter: <https://support.industry.siemens.com/cs/ww/de/view/109475709>

**Hinweis** Aussagen zur Kompatibilität des TIA Translation Tools finden Sie im Kompatibilitäts-Tool unter der Beitrags-ID: 64847781 <http://www.siemens.de/kompatool>

- 2. Entpacken Sie die ZIP-Datei.
- 3. Klicken Sie auf die Datei "TIATranslationTool\_V2.0\_setup.exe", um die Installation zu starten.
- 4. Folgen Sie den Anweisungen des Installations-Wizard und klicken Sie im letzten Schritt auf die Schaltfläche "Install".

**Hinweis** Bei der Installation wird keine Verknüpfung auf dem Desktop angelegt. Für eine Desktop-Verknüpfung öffnen Sie den Installationspfad. Erstellen Sie eine Verknüpfung der Datei "TIA.Translation.Tool.exe" auf Ihrem Desktop.

> Der Standard-Installationspfad ist: "C:\Programme (x86)\Siemens AG\TIA Translation Tool" ("C:\Program Files (x86)\Siemens AG\TIA Translation Tool").

## <span id="page-8-0"></span>**5 Bedienung des TIA Translation Tools**

## <span id="page-8-1"></span>**5.1 Übersicht**

#### **Übersicht und Beschreibung der Oberfläche**

Abbildung 5-1: Übersicht der Symbolschaltflächen TIA Translation Tool - ExampleProject English (United States) FILE HELP **9**台目古替 工工工  $\Box$ 科  $\Box \diamondsuit$ - 두 년 Д A  $\Delta$ **4 5 6 7 1 2 3 8 1** Schaltflächen zum Ein- und Ausblenden der Spalten

- Schaltflächen zum Filtern der Einträge **2**
- Schaltflächen "Rückgängig" und "Wiederholen" **3**
- Schaltfläche "Ansicht aktualisieren" **4**
- Schaltfläche "Kopiere ins Wörterbuch" **5**
- Schaltfläche "Analysiere" **6**
- Schaltflächen "Import" und "Export" (für die Projekttextdateien) **7**
- Taskcards der Spracheinstellungen und Eigenschaften (Wörterbücher) **8**
- **Hinweis** Wenn Sie das Tool starten und Sie kein Projekt geöffnet haben, werden die oben erklärten Symbole nicht angezeigt. Erstellen oder öffnen Sie ein Projekt, um die oben gezeigte Ansicht zu erhalten.

Die Oberflächensprache können Sie mit der Auswahlbox (9) ändern.

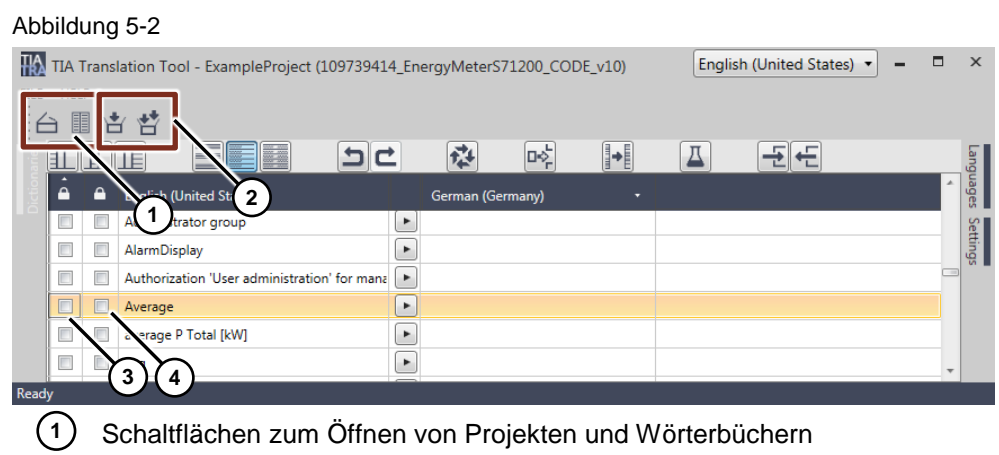

- 2) Schaltflächen zum Speichern der Projekte und Wörterbücher
- Optionskästchen "Begriff gesperrt" **3**
- Optionskästchen "Referenz benutzen" **4**

### <span id="page-10-0"></span>**5.2 TIA Portal-Projekttexte exportieren**

Um TIA Portal-Projekttexte mit dem TIA Translation Tool übersetzen zu können, müssen Sie diese zunächst aus Ihrem TIA Portal-Projekt exportieren.

- 1. Öffnen Sie Ihr TIA Portal-Projekt.
- 2. Navigieren Sie im TIA Portal in der Projektnavigation zu "Sprachen & Ressourcen > Projekttexte" ("Languages & ressources > Project texts"), um die Projekttexte anzuzeigen.

Abbildung 5-3

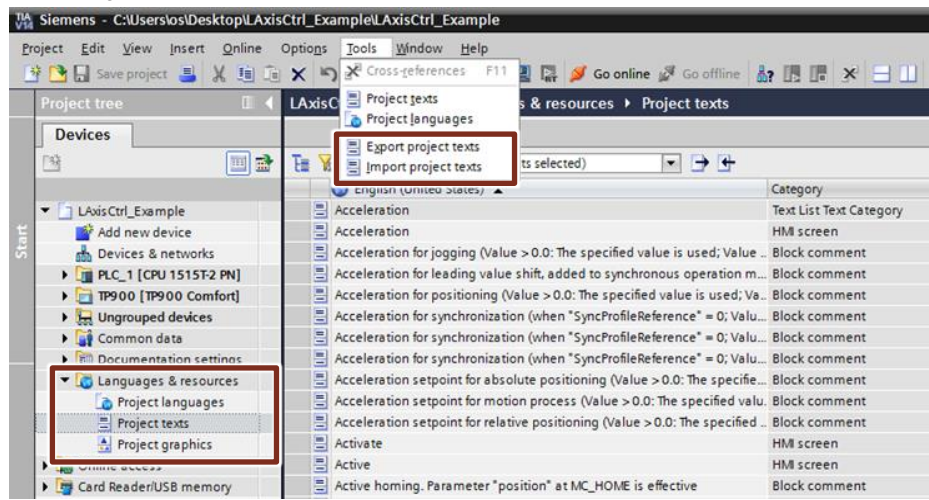

3. Um die Projekttexte zu exportieren, klicken Sie auf "Werkzeuge > Projekttexte exportieren" ("Tools > Export project texts").

Der folgende Dialog wird geöffnet.

Abbildung 5-4

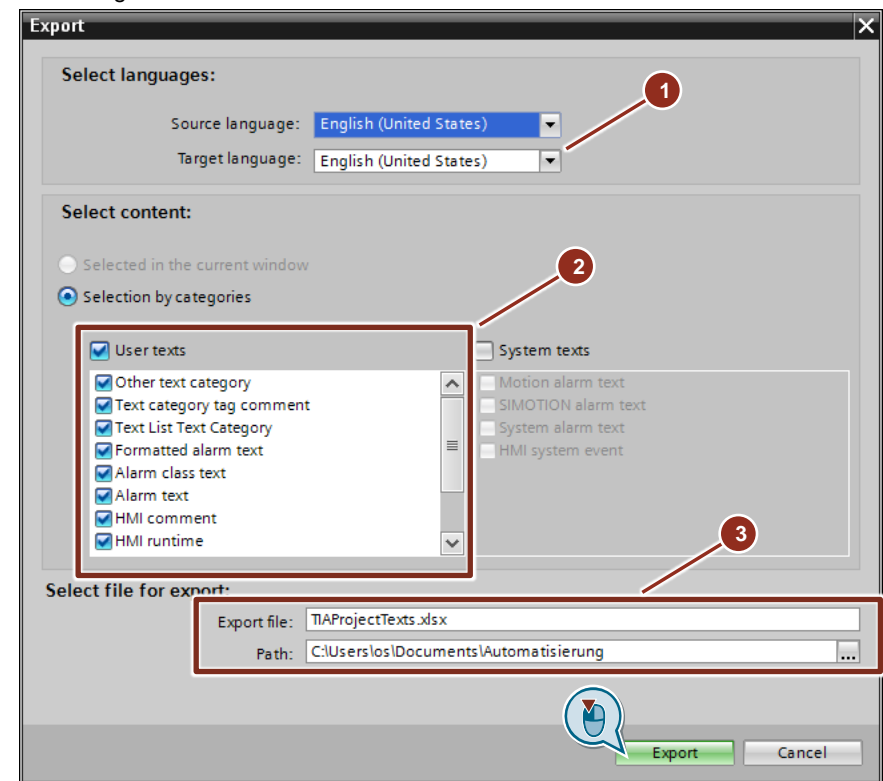

Wählen Sie die gewünschte Quellsprache und Zielsprache (1).

In diesem Anwendungsbeispiel wird nur die Quellsprache English (United States) exportiert. Die Zielsprache wird später im TIA Translation Tool festgelegt.

Wählen Sie aus, welche Textarten Sie exportieren möchten (2). Geben Sie einen Dateinamen und einen Speicherpfad an (3).

Klicken Sie auf die Schaltfläche "Exportieren" ("Export").

**Hinweis** Wenn bereits im TIA Portal projektierte Zielsprachen in das Translation Tool importiert werden sollen, so geht dies immer in Paaren von "Quellsprache" und einer der "Zielsprachen". Sie benötigen in diesem Fall so viele Export-Dateien, wie sie Zielsprachen exportieren wollen.

> Beim Anlegen einer Sprache im TIA Portal werden bereits manche Projekttextfelder vorausgefüllt, z. B. werden die Projekttextfelder mit einem Platzhalter versehen. Diese Platzhalter werden im Translation Tool als bereits übersetzt gezählt.

### <span id="page-11-0"></span>**5.3 Ein neues TIA Translation Tool-Projekt anlegen**

1. Um das TIA Translation Tool zu starten, doppelklicken Sie auf die Datei "TIA.Translation.Tool.exe". Die Datei finden Sie im Installationspfad. Der Standard-Installationspfad ist: "C:\Programme (x86)\Siemens AG\TIA Translation Tool"

Das TIA Translation Tool V2 wird geöffnet.

- 2. Legen Sie ein neues Projekt an. Klicken Sie hierzu im Menü auf "Datei > Neu > Projekt" ("File > New > Project").
- 3. Geben Sie anschließend im Speicherdialog einen Dateinamen ein und klicken Sie auf "Speichern" ("Save"). TIA Translation Tool-Projekte werden mit der Dateiendung ".ttp" gespeichert.

### <span id="page-12-0"></span>**5.4 Projekttexte in das Translation Tool importieren**

1. Klicken Sie auf die Symbolschaltfläche "Projekt importieren". Abbildung 5-5

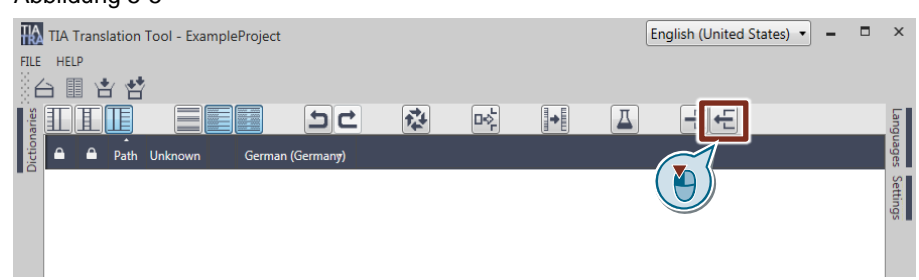

- 2. Wählen Sie im Dialogfenster die exportierte Projekt-Datei aus.
- 3. Klicken Sie auf die Schaltfläche "Öffnen".

### <span id="page-12-1"></span>**5.5 TIA Translation Tool V1 Projekte hochrüsten**

Wenn Sie TIA Translation Tool V1 Projekte mit Projekttexten aus TIA Portal V13 ins TIA Portal V14 importieren möchten, gehen Sie folgendermaßen vor:

- 1. Erstellen Sie im TIA Translation Tool V1-Projekt ein neues Wörterbuch, z.B. "V14Import".
- 2. Speichern Sie alle Projekttexte in dieses Wörterbuch.
- 3. Erstellen Sie ein neues TIA Translation Tool V2 Projekt.
- 4. Fügen Sie das Wörterbuch "V14Import" ein.
- 5. Importieren Sie die TIA Portal V14 Projekttexte in das TIA Translation Tool V2
- 6. Übersetzen Sie alles mit dem Wörterbuch "V14Import".
- **Hinweis** Sie können aufgrund der unterschiedlichen Export-Formate die Projekttexte nicht von "V13" zu "V14" konvertieren.

### <span id="page-12-2"></span>**5.6 Neue Sprachen anlegen**

#### **Sprachen aus dem TIA Portal-Projekt importieren**

Wenn im TIA Portal bereits große Teile der Projekttexte in die Zielsprache übersetzt worden sind, dann importieren Sie zusätzlich zur Quellsprach auch die Zielsprachen ins TIA Translation Tool. Für den Import ist pro Zielsprache jeweils eine ".xlsx"-Export-Datei aus dem TIA Portal erforderlich.

**Hinweis** Im TIA Translation Tool wird in der Titelzeile des Projekts die Export-Format Version angezeigt.

#### **Sprachen im Tool anlegen**

Sie können Zielsprachen im TIA Translation Tool über die Taskcard "Languages" neu anlegen. Wenn Sie die übersetzten Projekttexte in das TIA Portal importieren, werden diese Zielsprachen automatisch im TIA Portal angelegt. Es sind keine weiteren Einstellungen im TIA Portal notwendig.

## <span id="page-13-0"></span>**5.7 Projekttexte übersetzen**

#### **Vorbereitung**

Stellen Sie über die Taskcard "Sprachen" ("Languages") die Quellsprache und die Zielsprache(n) ein.

**Hinweis** Sie können Ihre bisherigen Wörterbücher des TIA Translation Tools auch in der Version 2 weiterverwenden.

#### **Verwendete Wörterbücher**

In der Taskcard "Einstellungen" ("Settings") (1) können Sie über die Schaltfläche "+" (2) die Wörterbücher hinzufügen, die Sie für die Übersetzung verwenden möchten.

Abbildung 5-6

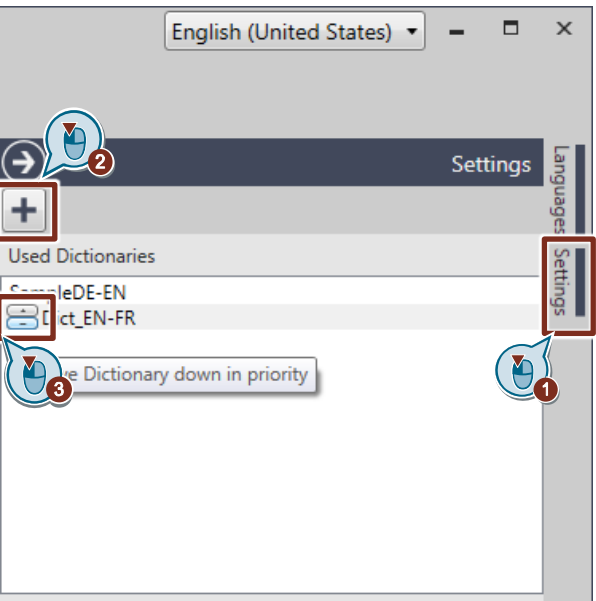

Über die Pfeilsymbole (3) ändern Sie die Reihenfolge der Wörterbücher. Das oberste Wörterbuch wird bei der automatischen Übersetzung mit höchster Priorität verwendet, das unterste Wörterbuch mit der niedrigsten Priorität.

#### **Manuell übersetzen**

Um Projekttexte manuell zu übersetzen, klicken Sie auf das entsprechende Feld und geben Sie den Begriff ein (1). Mit der unten markierten Schaltfläche (2) können Sie die Projekttexte übernehmen, die in beiden Sprachen identisch sind.

#### **Übersetzung durch externen Dienstleister**

Wenn Sie nicht übersetzte Projekttexte durch einen externen Dienstleister übersetzen lassen möchten, folgen Sie der Anleitung im Kapitel [6.5.](#page-21-0)

#### **Automatisch übersetzen**

Um Projekttexte mit Ihren hinterlegten Wörterbüchern zu übersetzen, klicken Sie auf die symbolische Schaltfläche "Einträge übersetzen".

#### Abbildung 5-7

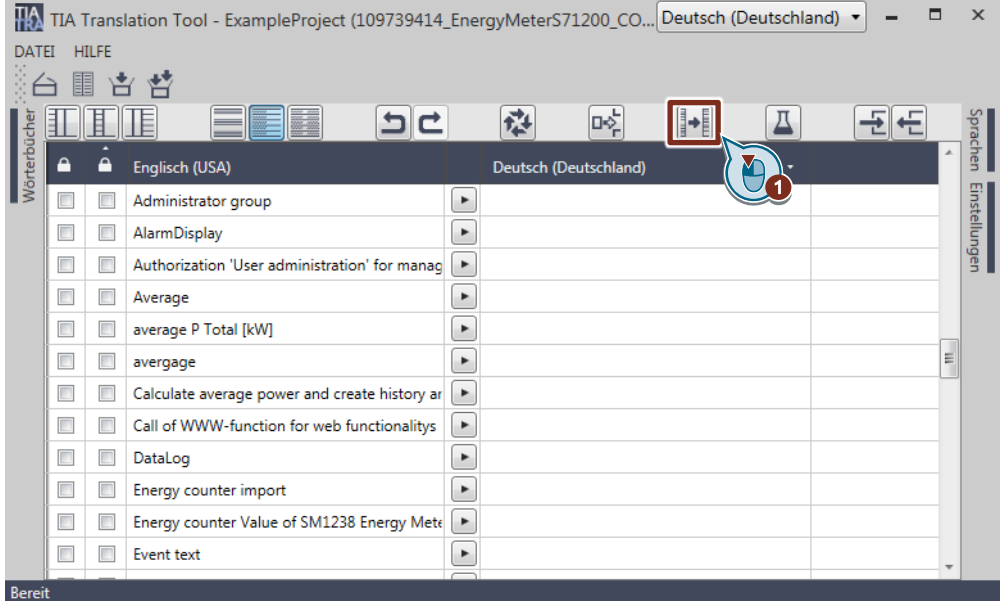

Die Projekttexte werden automatisch mit den zuvor hinzugefügten Wörterbüchern übersetzt. Im Anschluss können Sie die Projekttexte analysieren. Im Dialogfenster sehen Sie, wie viele Einträge automatisch übersetzt wurden und wie viele noch nicht übersetzt sind.

## <span id="page-15-0"></span>**5.8 Projekttexte analysieren**

1. Klicken Sie auf die markierte symbolische Schaltfläche (1). Abbildung 5-8

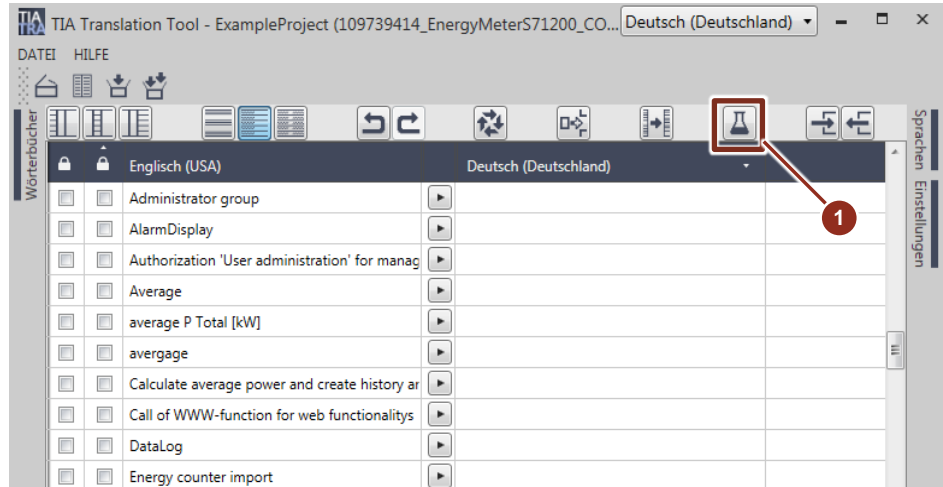

2. Das Tool analysiert nun die Projekttexte und gibt anschließend die Informationen in folgendem Fenster aus:

### Abbildung 5-9

![](_page_15_Picture_128.jpeg)

Sie sehen auf einem Blick die Anzahl der Projekttexte und wie viele davon übersetzt bzw. nicht übersetzt sind. Über die Statusleiste (rot markiert) können Sie die jeweiligen Projekttexte in den folgenden Kategorien anschauen und editieren:

#### Tabelle 5-1

![](_page_15_Picture_129.jpeg)

![](_page_16_Picture_182.jpeg)

Bei den "nicht übersetzten" Begriffen haben Sie folgende Möglichkeiten diese zu übersetzen:

- 1. Übersetzung manuell direkt in diesem Fenster. Klicken Sie dazu in der Zeile des Begriffs auf die Zielsprache und geben Sie den übersetzten Begriff ein. Bei nicht übersetzbaren Begriffen, z. B. Einheiten, nutzen Sie die Schaltfläche mit dem Pfeil zwischen Quell- und Zielsprache, um den Begriff in die Zielsprache zu kopieren.
- 2. Übersetzung im Wörterbuch. Sie können die Wörter direkt in einem Wörterbuch übersetzen und anschließend die Schaltfläche "Einträge übersetzen" klicken.

Die neuen Übersetzungen sollten unbedingt in einem Wörterbuch gespeichert werden. Dadurch ist sichergestellt, dass Sie jeden neuen Begriff nur einmal übersetzen müssen, da er anschließend automatisch übersetzt wird.

## <span id="page-16-0"></span>**5.9 Projekttexte aus dem TIA Translation Tool exportieren**

Wenn Sie die Texte übersetzt haben, müssen Sie die Projekttexte aus dem TIA Translation Tool exportieren und anschließend zurück ins TIA Portal laden.

1. Klicken Sie dazu auf die markierte Schaltfläche "Projekt exportieren"

| Abbildung 5-10                                                                             |        |                         |                                |    |                       |   |   |                          |   |  |                           |             |           |          |
|--------------------------------------------------------------------------------------------|--------|-------------------------|--------------------------------|----|-----------------------|---|---|--------------------------|---|--|---------------------------|-------------|-----------|----------|
| <b>TIA</b><br>TIA Translation Tool - ExampleProject (109739414_EnergyMeterS71200_CODE_v10) |        |                         |                                |    |                       |   |   |                          |   |  | English (United States) v | $\Box$<br>۰ |           | $\times$ |
| <b>HELP</b><br>FILE<br>∛é<br>I<br>吉 曾                                                      |        |                         |                                |    |                       |   |   |                          |   |  |                           |             |           |          |
| Е                                                                                          |        |                         | ΙE                             | 58 | 브ㄷ                    | 科 | 며 | $\left  \bullet \right $ |   |  |                           |             | Languages |          |
| <b>Dictionaries</b>                                                                        | P      |                         | <b>English (United States)</b> |    | German (Germany)      |   |   |                          |   |  |                           |             | ٠         |          |
|                                                                                            | Π      | V                       | avq                            | ٠  | avq                   |   |   |                          | M |  |                           |             |           | Settings |
|                                                                                            | П      | $\square$               | <b>ExitRuntime</b>             | ×. | <b>Beende Runtime</b> |   |   |                          |   |  |                           |             |           |          |
|                                                                                            | O      |                         | ExitRuntime                    | ٠  | <b>Beende Runtime</b> |   |   |                          |   |  |                           |             |           |          |
|                                                                                            | П      |                         | Frequency                      | ٠  | Frequenz              |   |   |                          |   |  |                           |             |           |          |
|                                                                                            | O      | $\overline{\mathbf{v}}$ | G                              | ×  | G                     |   |   |                          |   |  |                           |             |           |          |
|                                                                                            | O      | $\overline{J}$          | G                              | ٠  | G                     |   |   |                          |   |  |                           |             |           |          |
|                                                                                            | $\Box$ | $\overline{\mathbf{v}}$ | G                              | ×. | G                     |   |   |                          |   |  |                           |             |           |          |
| Ready                                                                                      |        |                         |                                |    |                       |   |   |                          |   |  |                           |             |           |          |

Wählen Sie im Dialogfenster "Projekt exportieren" ("Export project") ein Zielverzeichnis (1), die Referenzsprache des TIA Portal-Projekts (2) und die Sprachen aus, die Sie exportieren möchten (3).

![](_page_17_Picture_103.jpeg)

2. Klicken Sie auf die Schaltfläche "OK" (4).

## <span id="page-17-0"></span>**5.10 Import der übersetzten Projekttexte in das TIA Portal**

- 1. Öffnen Sie Ihr TIA Portal-Projekt.
- 2. Klicken Sie auf "Werkzeuge > Projekttexte importieren" ("Tools > Import project texts"). Abbildung 5-12

![](_page_17_Picture_104.jpeg)

Wählen Sie Ihre aus Kapitel [5.9](#page-16-0) übersetzten Projekttexte aus.

3. Wenn Sie Quellsprache noch nicht importiert wurde, aktivieren Sie das Optionskästchen "Quellsprachen importieren" ("Import source language") und klicken Sie auf die Schaltfläche "Import"

#### Abbildung 5-13

![](_page_17_Picture_105.jpeg)

Der Übersetzungsprozess ist abgeschlossen.

## <span id="page-18-0"></span>**6 Wörterbücher**

Mit den Wörterbüchern kann das TIA Translation Tool Ihre Projekttexte in die gewünschte Zielsprache übersetzen. Je umfangreicher und besser strukturiert die Wörterbücher sind, desto effizienter können Sie Ihre Projekttexte mit dem TIA Translation Tool übersetzen.

#### **Aufbau der Wörterbücher**

Die Wörterbücher können Übersetzungen in mehreren Sprachen beinhalten. Wenn ein Wörterbuch Wörter und Begriffe in englischer, deutscher und spanischer Sprache enthält, kann damit von jeder enthaltenen Sprache in eine beliebig andere enthaltene Sprache übersetzt werden.

### <span id="page-18-1"></span>**6.1 Wörterbuch Global**

Das Wörterbuch Global ist projektübergreifend und steht Ihnen damit im TIA Translation Tool für jede Übersetzung zur Verfügung. Benutzen Sie dieses Wörterbuch für allgemeine, projektübergreifende Begriffe, die in vielen Ihrer Projekte enthalten sind.

### <span id="page-18-2"></span>**6.2 Wörterbücher erstellen und laden**

- 1. Klicken Sie auf "Datei > Neu > Wörterbuch" ("File > New > Dictionary"), um ein neues Wörterbuch zu erstellen.
- 2. Geben Sie anschließend im Speicherdialog einen Dateinamen ein und klicken Sie auf "Speichern". Wörterbücher werden mit der Dateiendung ".ttdictionary" gespeichert.
- 3. Um ein bestehendes Wörterbuch zu laden, klicken Sie auf "Datei > Öffnen > Wörterbuch > Datei" ("File > Open > Dictionary > File"). Alternativ können Sie das globale Wörterbuch laden.

## <span id="page-19-0"></span>**6.3 Wörterbücher bearbeiten**

Um Wörterbücher zu bearbeiten, gehen Sie wie folgt vor:

Klicken Sie auf die Taskcard "Wörterbuch" ("Dictionaries") auf der linken Seite. Abbildung 6-1

![](_page_19_Picture_128.jpeg)

### Folgendes integriertes Fenster öffnet sich im Translation Tool: Abbildung 6-2

![](_page_19_Figure_6.jpeg)

Schaltflächen zum Schließen des Fensters **1**

Referenzsprache **2**

Zielsprache mit mehreren möglichen Übersetzungen **3**

Sprachauswahl für das Wörterbuch **4**

Um die Wörterbuch Einträge manuell zu bearbeiten, gehen Sie wie folgt vor:

- 1. Klicken Sie auf den zu bearbeitenden Begriff in der Spalte "Referenzsprache".
- 2. In der Spalte "Zielsprache" sehen Sie alle bisher gespeicherten Übersetzungen für diesen Eintrag.
- 3. Klicken Sie auf die Übersetzung, um diese zu bearbeiten. Durch einen Klick auf die leere Zeile fügen Sie eine weitere Übersetzung für diesen Begriff ein.
- 4. Aktivieren Sie das Optionskästchen. Damit erhält diese Übersetzung den Status "geprüft".

### <span id="page-20-0"></span>**6.4 Wörterbücher erweitern**

Um den automatischen Übersetzungsgrad des Tools zu erhöhen, müssen Sie die Wörterbücher aktuell halten und ständig erweitern. Dazu speichern Sie die Einträge, die bisher nicht automatisch durch das Tool übersetzt werden konnten, in ein Wörterbuch.

#### **Übersetzungen in ein Wörterbuch übernehmen**

Sie haben neue Begriffe übersetzt und wollen diese nun in ein Wörterbuch übernehmen.

- 1. Klicken Sie auf die Schaltfläche "Kopiere ins Wörterbuch" ("Copy to dictionary")
- 2. Es öffnet sich der Dialog "Kopiere ins Wörterbuch" ("Copy to dictionary"). Abbildung 6-3

![](_page_20_Picture_115.jpeg)

- 3. Wählen Sie über die Klappliste ein Wörterbuch aus (2).
- **Hinweis** Es können nur Wörterbücher ausgewählt werden, die Sie in der Taskcard "Einstellungen" ("Settings") im Vorfeld hinterlegt haben

Über die Reiter können folgende Kategorien auswählen (3).

- Alles ("All")
- Übersetzt ("Translated")
- Unübersetzt ("Untranslated")
- Verschiedene Übersetzung ("Different Translation")
- Mehrfache Übersetzung ("Multiple Translation")
- 4. Um die entsprechenden Begriffe in das ausgewählte Wörterbuch zu kopieren, klicken Sie auf die Schaltfläche "OK".

### <span id="page-21-0"></span>**6.5 Wörterbücher importieren und exportieren**

Wenn Sie die nicht übersetzten Projekttexte von einem externen Dienstleister übersetzen lassen möchten, gehen Sie wie folgt vor:

- 1. Speichern Sie alle nicht übersetzten Projekttexte in einem Wörterbuch ab.
- 2. Exportieren Sie das Wörterbuch im Excel-Dateiformat.
- 3. Der externe Dienstleister übersetzt die Projekttexte in dieser Excel-Datei.
- 4. Importieren Sie die fertig übersetzte Excel-Datei.
- 5. Importieren Sie das Wörterbuch in das TIA Translation Tool
- 6. Übersetzen Sie die Projekttexte im TIA Translation Tool, indem Sie auf die Schaltfläche "Einträge übersetzen" klicken.

## <span id="page-22-0"></span>**7 Anhang**

## <span id="page-22-1"></span>**7.1 Service und Support**

#### **Industry Online Support**

Sie haben Fragen oder brauchen Unterstützung?

Über den Industry Online Support greifen Sie rund um die Uhr auf das gesamte Service und Support Know-how sowie auf unsere Dienstleistungen zu.

Der Industry Online Support ist die zentrale Adresse für Informationen zu unseren Produkten, Lösungen und Services.

Produktinformationen, Handbücher, Downloads, FAQs und Anwendungsbeispiele – alle Informationen sind mit wenigen Mausklicks erreichbar: [https://support.industry.siemens.com](https://support.industry.siemens.com/)

#### **Technical Support**

Der Technical Support von Siemens Industry unterstützt Sie schnell und kompetent bei allen technischen Anfragen mit einer Vielzahl maßgeschneiderter Angebote – von der Basisunterstützung bis hin zu individuellen Supportverträgen.

Anfragen an den Technical Support stellen Sie per Web-Formular: [www.siemens.de/industry/supportrequest](http://www.siemens.de/industry/supportrequest)

#### **Serviceangebot**

Unser Serviceangebot umfasst, unter anderem, folgende Services:

- Produkttrainings
- Plant Data Services
- Ersatzteilservices
- Reparaturservices
- Vor-Ort und Instandhaltungsservices
- Retrofit- und Modernisierungsservices
- Serviceprogramme und Verträge

Ausführliche Informationen zu unserem Serviceangebot finden Sie im Servicekatalog: <https://support.industry.siemens.com/cs/sc>

#### **Industry Online Support App**

Mit der App "Siemens Industry Online Support" erhalten Sie auch unterwegs die optimale Unterstützung. Die App ist für Apple iOS, Android und Windows Phone verfügbar:

<https://support.industry.siemens.com/cs/ww/de/sc/2067>

## <span id="page-23-0"></span>**7.2 Links und Literatur**

Tabelle 7-1

![](_page_23_Picture_85.jpeg)

## <span id="page-23-1"></span>**7.3 Änderungsdokumentation**

Tabelle 7-2

![](_page_23_Picture_86.jpeg)